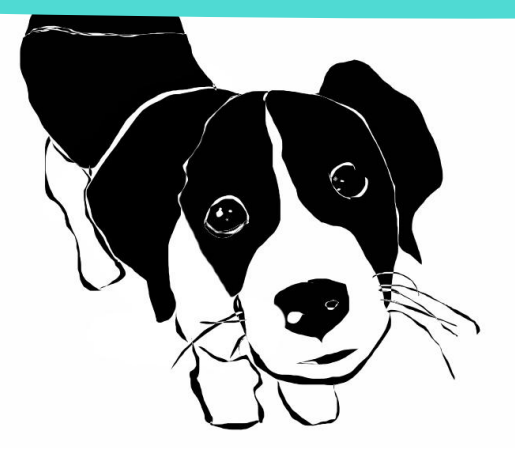

# **Draw A Dog**

using **Photoshop**

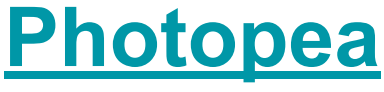

**A FREE**  Online Animation Application

or

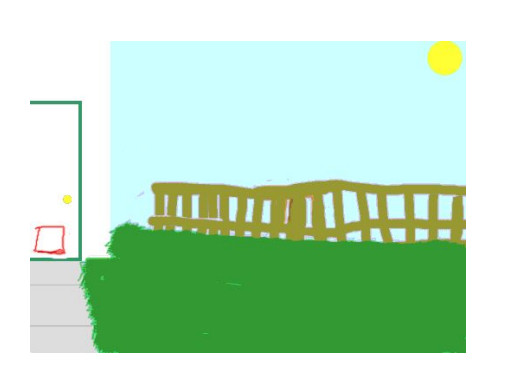

# **Photoshop**

or

An available digital drawing program

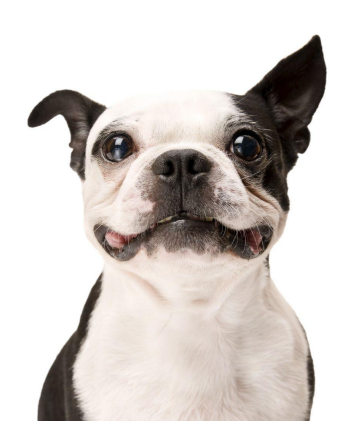

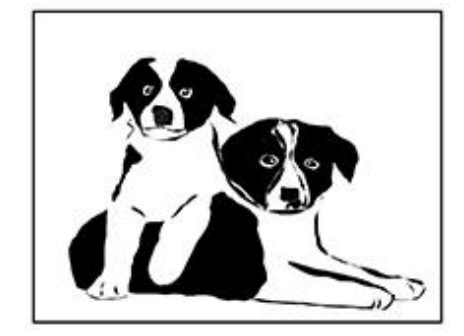

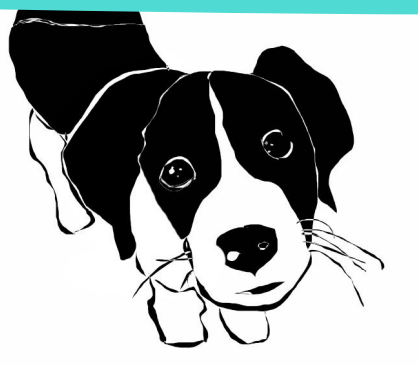

## **Draw A Dog**

For this lesson students may use a drawing application they have at home, OR, the FREE ONLINE PHOTOSHOP Application called Photopea . <https://www.photopea.com/>

**Tools**

**Computer** Photoshop or Photopea Internet access

Paper & pencil (or pen)

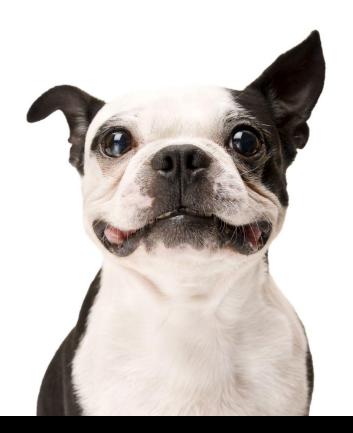

Students are going to trace over a photo of a dog. The canvas will be **white** and the brush color will be **black.** You will not be **COLORING** this lesson. We will color is the NEXT lesson.

**Objective**

Using a mouse or drawing stylus, SWBAT explore Photoshop, or, the Photoshop Photopea online tools to independently create a dog tracing.

#### **Essential Question:**

How do artists & designers learn from trial & error? How do artists grow & become accomplished in art forms? What habits of mind and practice help artists grow and continue to develop?

#### **Enduring Understanding**

Artists continually develop their work and skills through practice, constructive feedback, reflection and revision.

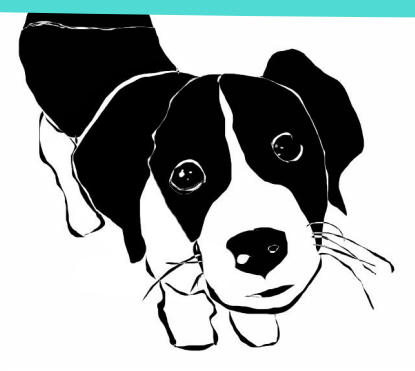

### **Draw A Dog** using Photopea or Photoshop

**STEPS** - Most of these steps also apply to Photoshop.

### **1** - **New File**

In Photopea go to **File New** to get a fresh white canvas.

#### **2 - Name the File**

 **Name** it your first name and **Dog**, like **Daiyah Dog**.  **Settings** = **Width** 1280 px / **Height** 720 px / **Background** White Then CLICK **CREATE**

#### **3 - Get Dog Photo From Gallery CLICK** "WINDOW" in the MENU at the top. Drag to **Gallery** in the dropdown menu. The **Gallery** will open to the right.

Search for a Photo of a dog**. DRAG** the dog photo out of the gallery and drop it into your white canvas space.

**PHOTOSHOP Keyboard Shortcuts**   $B = B$ rush **E** = **E**raser **V** = Mo**v**e tool **G** = Paint Bucket **i** = **I**nvert **L** = **L**asso

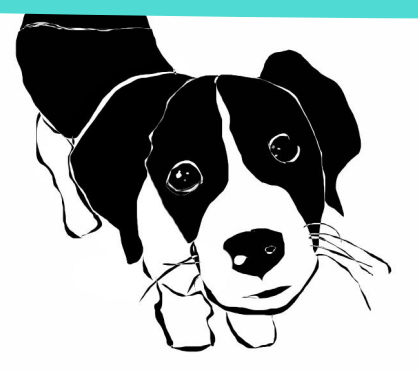

### **Draw A Dog** using Photopea or Photoshop

#### **4** - **Resize the Photo**

 The photo with have sizing handles. Drag it larger, even if it gets blurry. It doesn't need to be sharp because you are just using it as a template to trace over. You will be tracing in front of it.

#### **5** - **Lock the Dog Photo Layer**

Click the LOCK above it at the top of the panel.

#### **6** - **Create a NEW LAYER**

You need a layer in front of the Dog Photo to use for Tracing. Go to **LAYER** in the top menu and drag to NEW. Look in your LAYERS panel and you will see that the NEW layer will be in **FRONT** of (above) the Dog Photo layer. The new layer is EMPTY.

This is the layer you will draw on as you trace the dog.

**PHOTOSHOP Keyboard Shortcuts**   $B = B$ rush **E** = **E**raser **V** = Mo**v**e tool **G** = Paint Bucket **i** = **I**nvert **L** = **L**asso

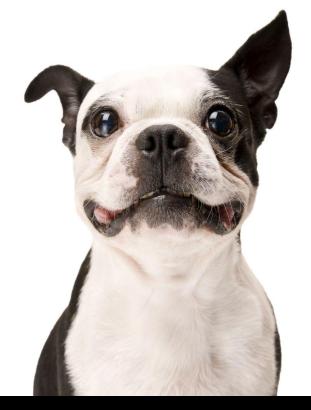

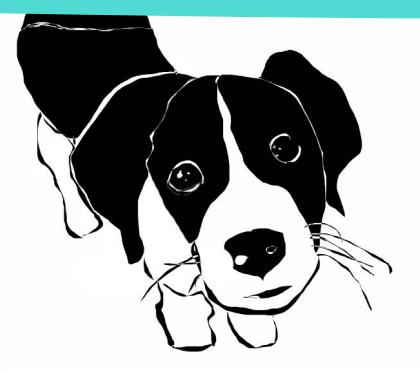

### **Draw A Dog** using Photopea or Photoshop

#### **7** - **Get The Brush Tool**

 Press **B** on your Keyboard to get the **Brush** tool. Set the brush size to **5.**

 The brush size button is at the top of the tools panel. **Click it** and you will see the sizes and a sizing slider to make your own size.

#### **8 - Use Black**

Set your color to BLACK.

### **9** - **Start Tracing**

 Start tracing over the dog photo. Take your time and be VERY detailed. Trace all the eye parts, nose parts, paws, hair, ... everything. You have a lot of time to get your drawing looking super awesome, so have fun and enjoy tracing. **PHOTOSHOP Keyboard Shortcuts**   $B = B$ rush **E** = **E**raser **V** = Mo**v**e tool **G** = Paint Bucket **i** = **I**nvert **L** = **L**asso

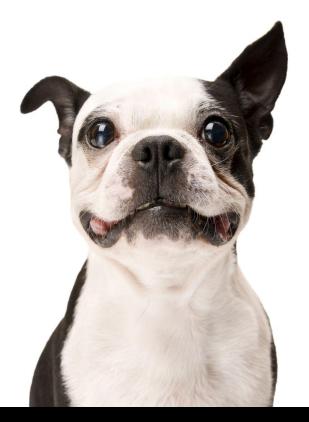

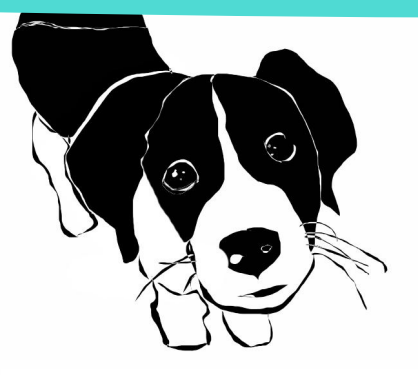

#### Email your finished work (.jpg) to me.

pamela.pollet@k12.dc.gov

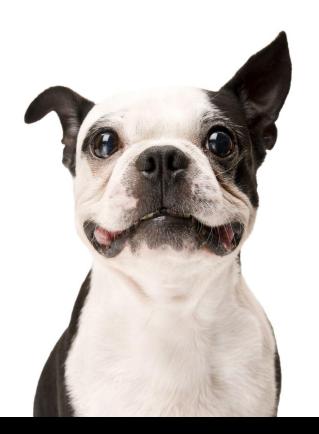

### **Draw A Dog** using Photopea or Photoshop

#### **10 - CHECK Your Tracing**

 After you trace some of the dog, you will want to see clearly what you have traced. To do that just **turn OFF** the dog layer by **clicking the little eye** right there on the left of the dog layer. **Every layer** has the little eye so it can be turned off when you don't want to see it.

#### **11** - **SAVE your work.**

 **If you DO NOT have Photoshop available to you at Home**, you may save your Photopea work in 2 ways

**1** - Go to **File > Save As PSD**.

 (*PSD means Photoshop Document.)* You are saving it this way to SAVE the layers so you can work on it in the future. A PSD file can only be opened by Photoshop.

**2** - Go to File > Export As > jpg You are saving it this way so you can have a copy at home that will open. It will have only 1 layer.

#### **IF you DO have Photoshop available to you at home**,

do step 1 only, *unless you have a reason you also want a .jpg.*

- **PHOTOSHOP Keyboard Shortcuts**   $B = B$ rush
- **E** = **E**raser
- **V** = Mo**v**e tool
- **G** = Paint Bucket
- **i** = **I**nvert
- **L** = **L**asso